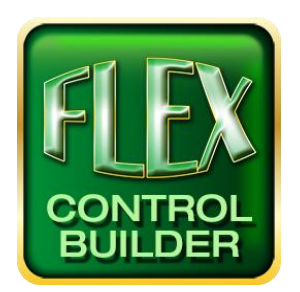

# Advanced Flex Control Builder Guide: Additional Bar Graphs

#### Overview

The Global Banner contains a Bar Graph and supporting buttons to control the volume of a paired device. This document outlines how to add additional Bar Graphs to your screen with separate commands from the Global Banner through Flex Control Builder.

These are the detailed steps to manually add additional Bar Graphs and their supporting buttons to a project screen:

- 1. Open/Create a Project
- 2. Add the device if not already present
- 3. Add the screen if not already present
- 4. Add the Bar Graph(s) to the screen
- 5. Add the supporting buttons to the screen
- 6. Make changes to the actions of the buttons
- 7. Make changes to the actions of the Bar Graph(s)
- 8. Save project

#### Background

Each Bar Graph will have a Flag and a Counter associated with it. These are to link the actions of the supporting buttons to the Bar Graph itself.

The Counter is used to associate with buttons that perform integer related actions such as volume.

The Flag is used to associate with buttons that perform Boolean state actions such as mute.

Flex products have 24 available Flag and Counter addresses, with the Global Banner automatically set to use Flag and Counter #8.

This demonstration will use Flag and Counter #1 and #2.

\*\*Additional programming of the supporting buttons and Bar Graphs are not included in this document.\*\*

For additional information call: (973)-785-4347, email us at *[techsupport@fsrinc.com](mailto:techsupport@fsrinc.com)*, or visit our website at *www.fsrinc.com*.

# Getting Started

This document uses the sample project as the starting point for adding the Bar Graph(s). First you must open and or create the new project in which you would like to add the Bar Graph. This will open the options and controls for the project. Your screen should appear as follows:

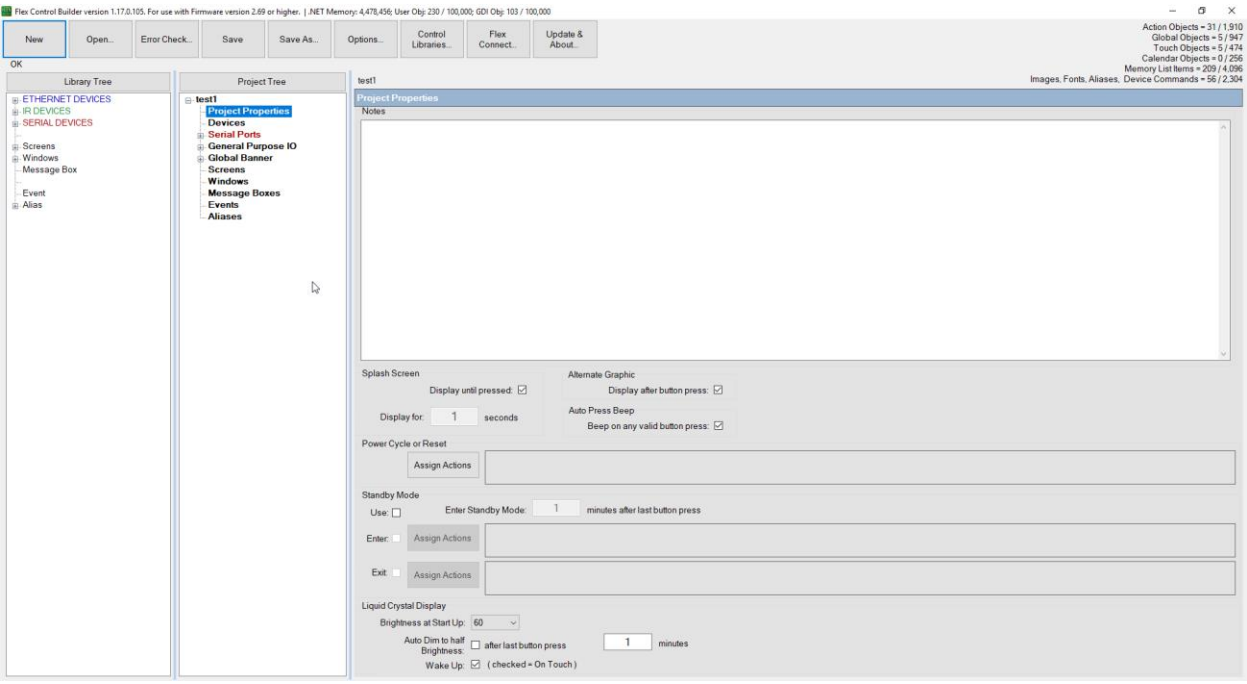

## Add the Device

Add your desired device from one of the three tabs in the Library Tree. The three tabs are Ethernet Devices, IR Devices, and Serial Devices.

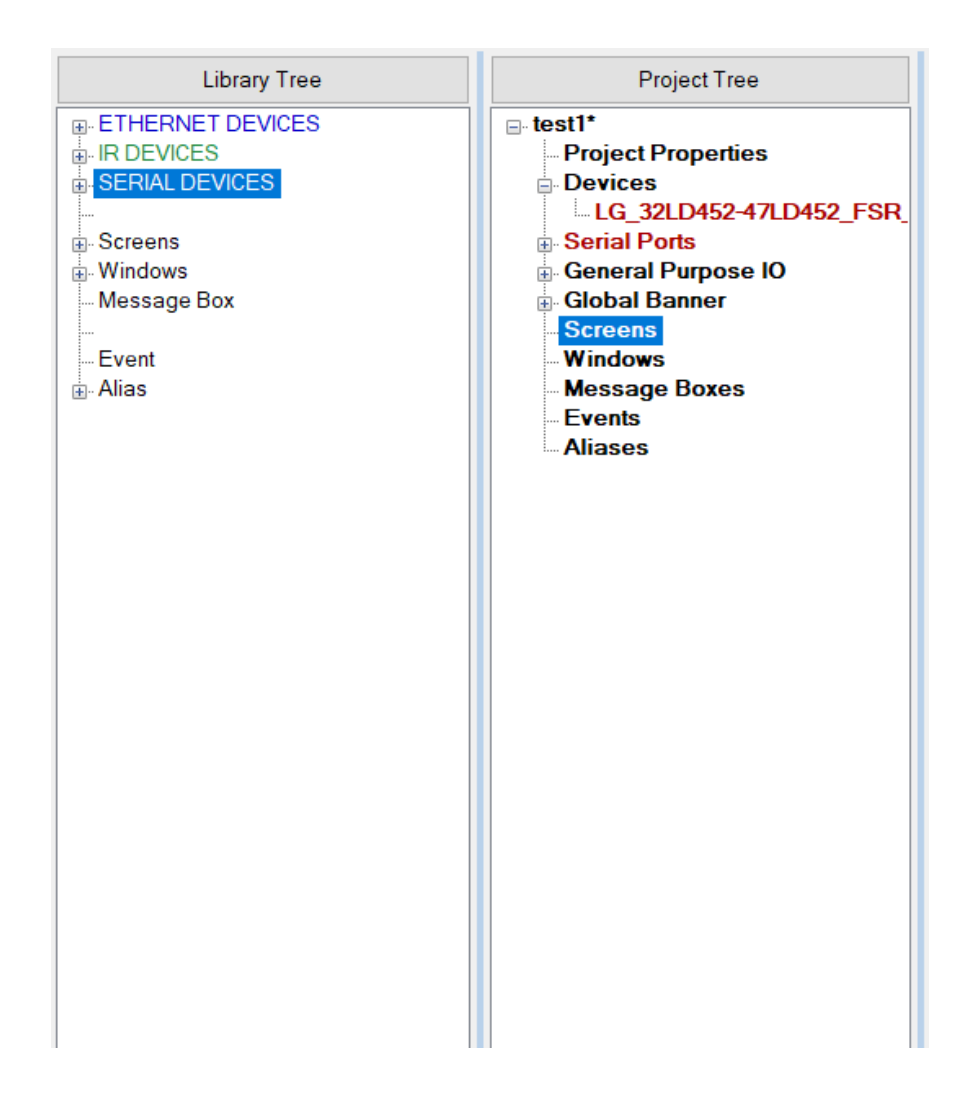

To do this. simply click and drag your desired device from the Library Tree to the Project Tree and it will automatically be added to your project.

In this document a LG-32LD serially controlled display was chosen.

# Add the Screen

From the Library Tree under Screens there are 8 template screens as well as one blank screen. Click and drag your desired screen to the Project Tree to add the screen to your project. You can then name your screen accordingly. Note: you can add more than one screen to a project but for this document only one screen, template #5, was used. Once the screen has been added this is what your project window should appear as:

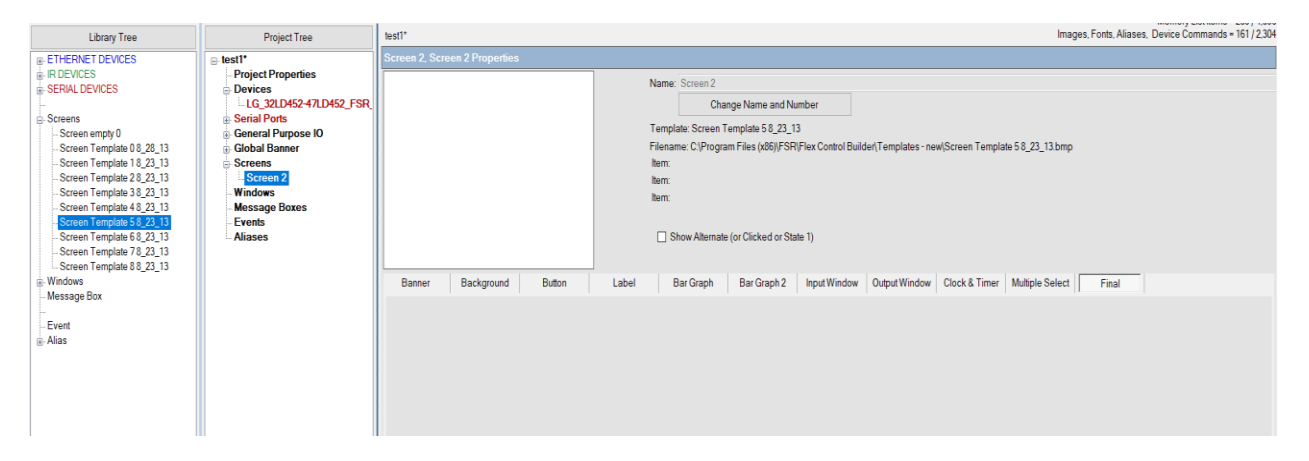

Additionally, once a screen has been added, you can select different backgrounds through the Background tab shown below:

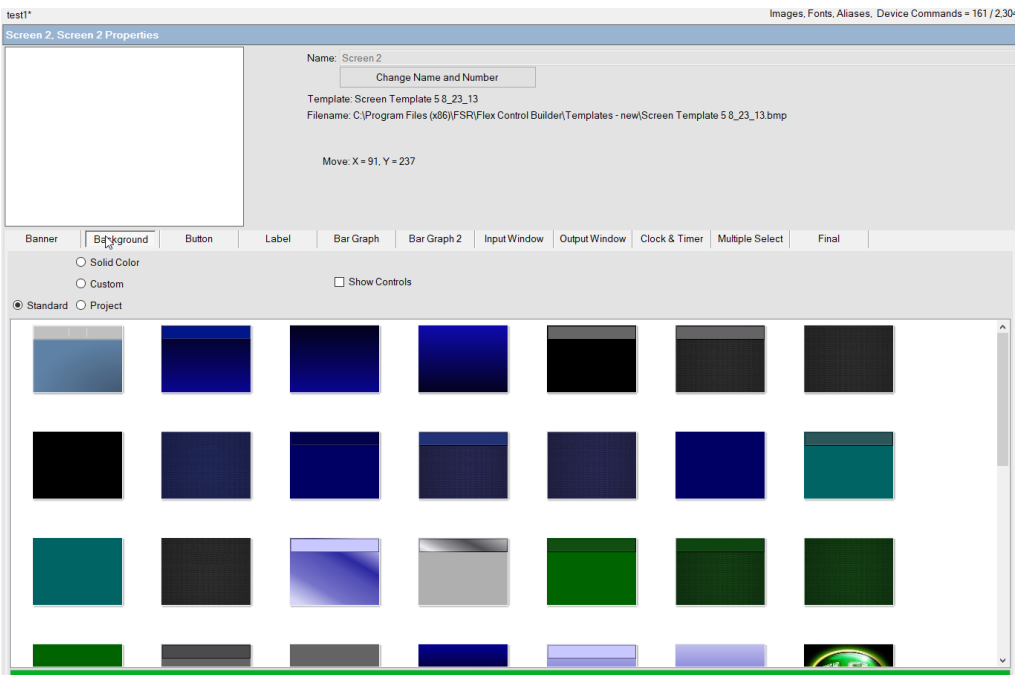

# Add the Bar Graph(s)

Click on the Bar Graph tab and select the color and shape options as desired.

Pick the style of Bar Graph. These include Vertical, Horizontal, Multi horizontal, and Ramped.

Numerical values can be added to the Bar Graph as well. Click the Show Text check box to the right of the color options. Doing so will show the number value on the graph itself. The text can be adjusted to fit the desired format.

Select the bar and background colors.

Click, Drag, and Drop the bar graph to the desired location on the screen.

A sample of this interaction is shown below:

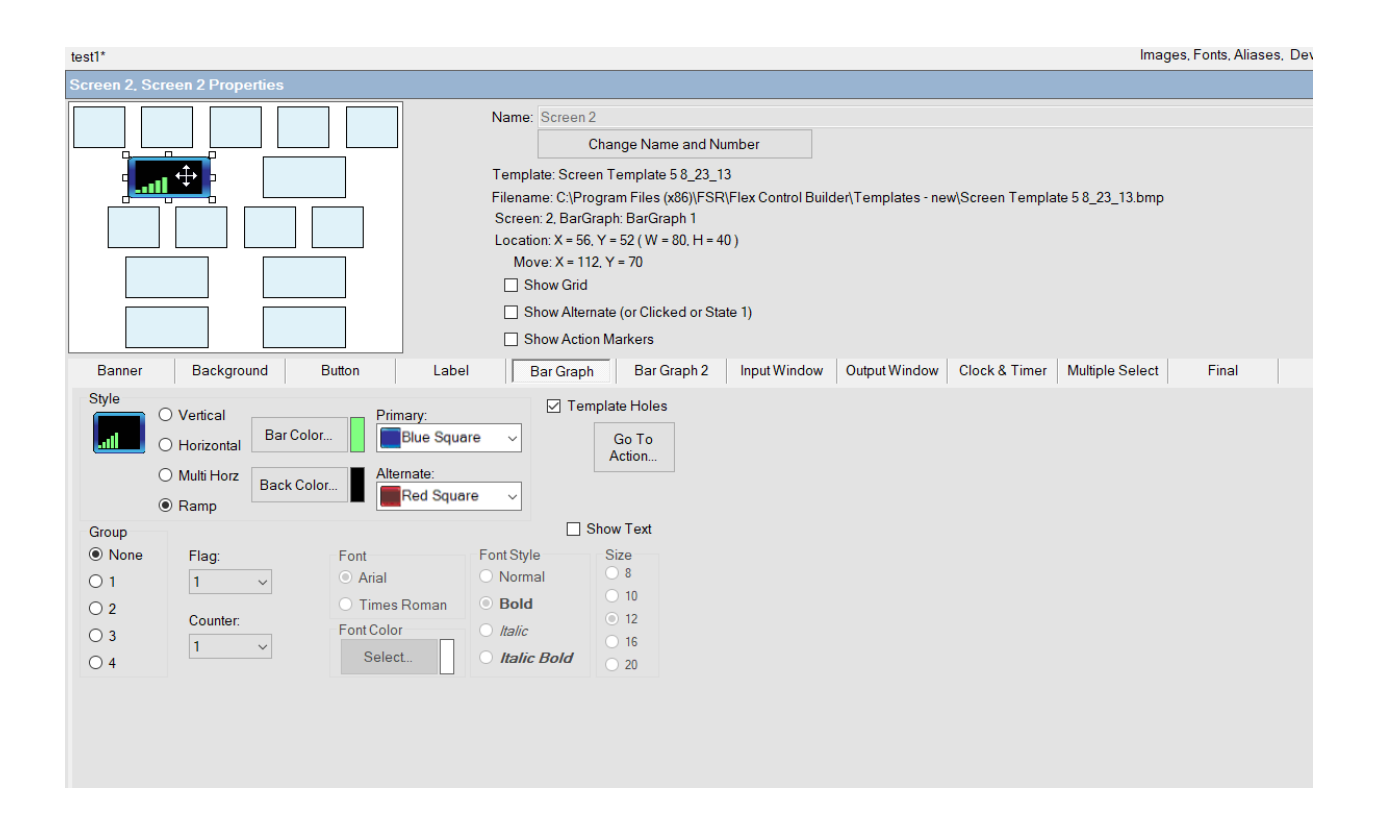

# Add the Supporting Buttons

Click on the button tab to go to the button menu. Notice that there is an option for different types of buttons: small, large, common, and so on. Click and drag your button to the desired location on the screen.

Note: If you would like the button to snap to the size of the space on a template screen, drag the button to the bottom right hand side of the desired space and release. To avoid this simply make sure the upper left hand corner of the button is not within any space.

For this document volume up, volume down, and mute buttons were selected as shown below.

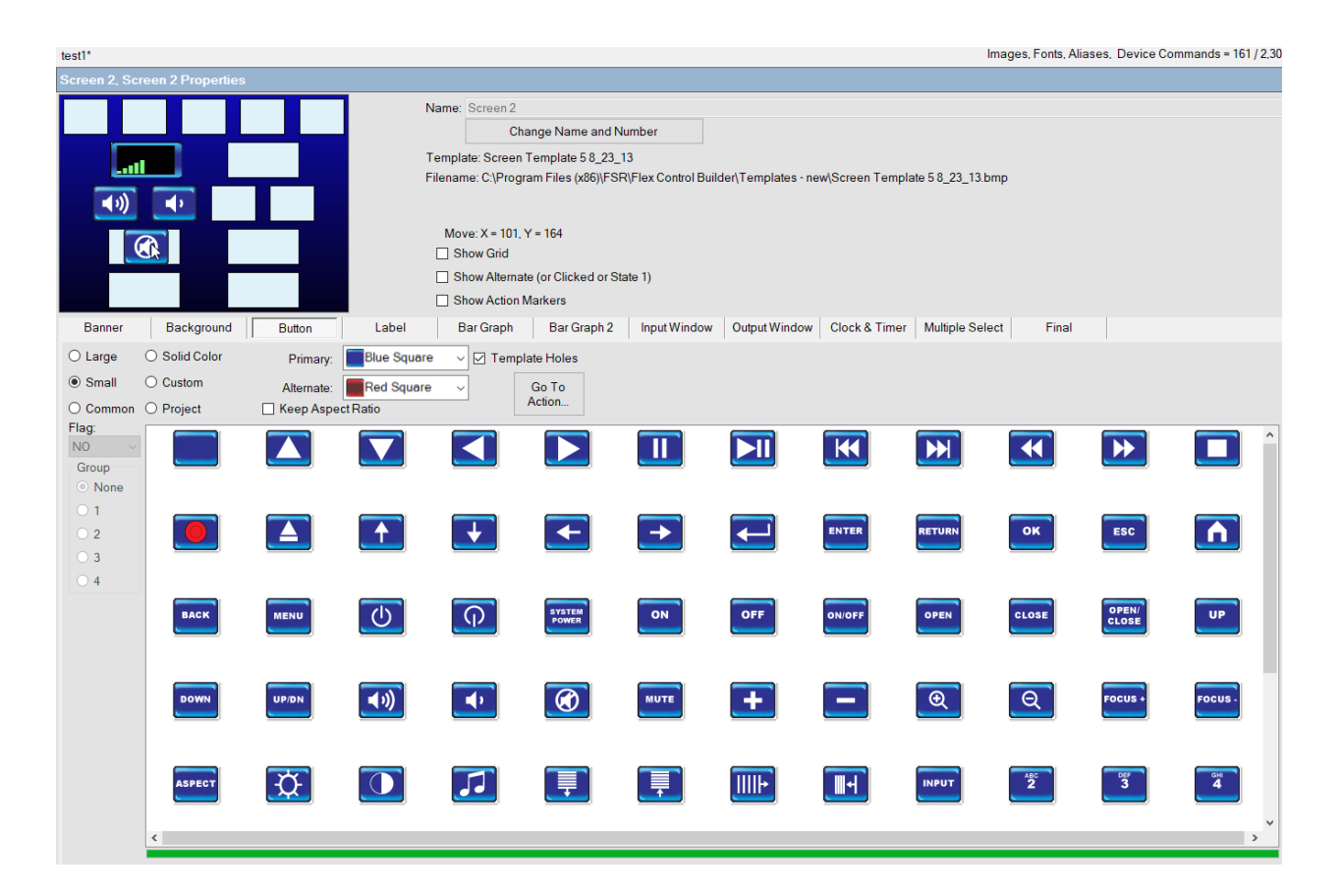

## Make Changes to the Actions of the Buttons

You must first pair the Bar Graph to its supporting buttons, click on the Bar Graph you wish to work with. Then click on the Bar Graph 2 tab. Once in this tab, double click on the grey boxes next the Volume Down, Volume Up, and Mute to choose which buttons would correspond to each command.

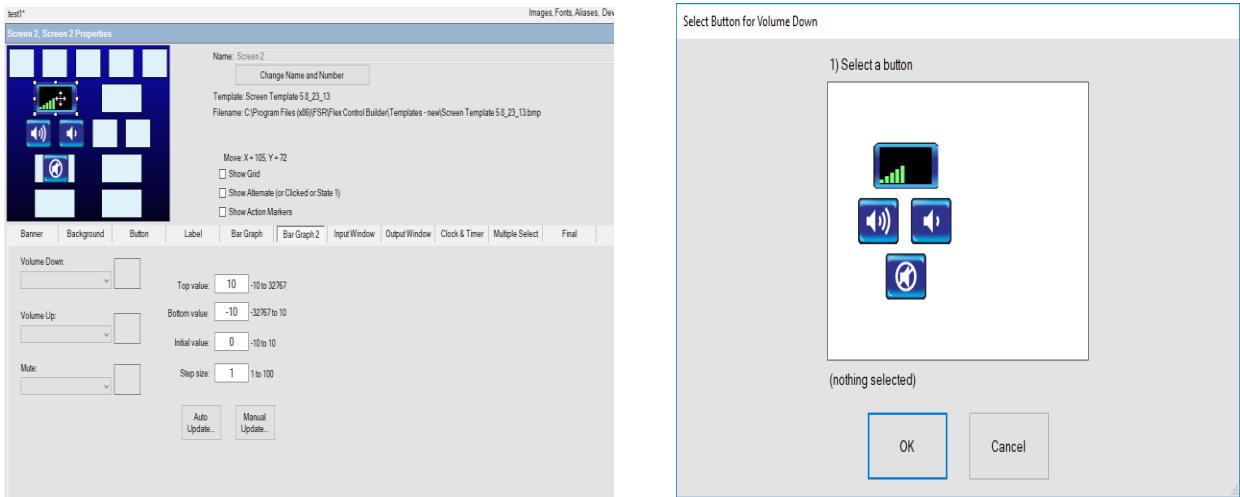

Note: The buttons selected do not need to exclusively work with volume commands. This feature works for any system on a gradient such as monitor brightness and dimer lighting.

To the right of the Volume Down, Volume Up, and Mute commands is the range of the Bar Graph. You must manually change the range to fit your desired system then click Auto Update to save the changes. For this document the range has been set to a maximum at 100 and a minimum at 0 with a step size of one.

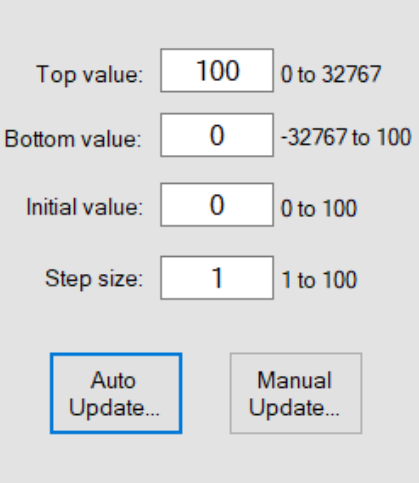

# Make Changes to the Actions of the Buttons Continued…

To make changes to the actions of the buttons, click the button tab and select the desired button. Then click on the Go To Action… to open up the button's command screen pictured:

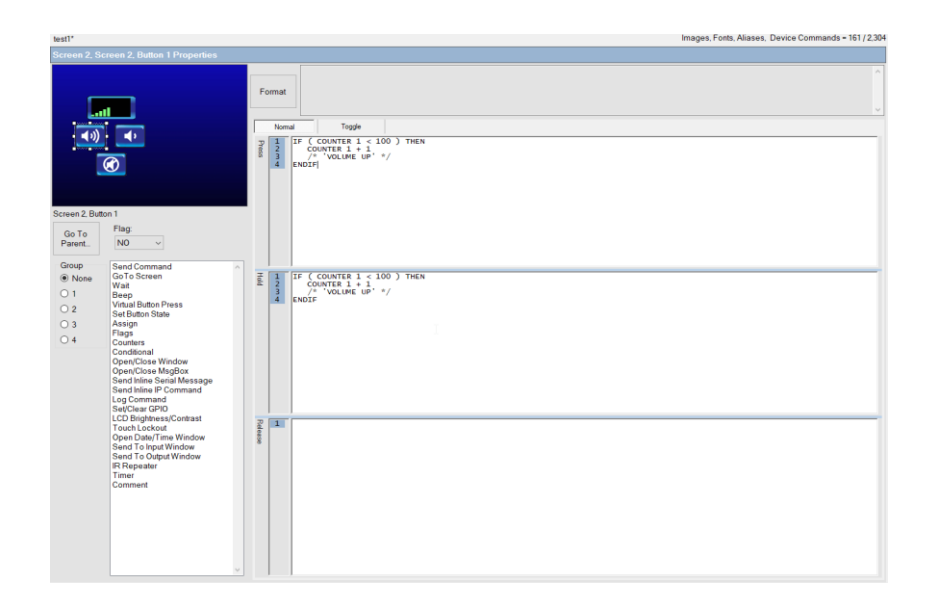

Next, click on the Send Command option in the tool bar to the left. This will open up a list of commands to choose from for the devices originally chosen. Make sure the flag number matches the flag of your Bar Graph.

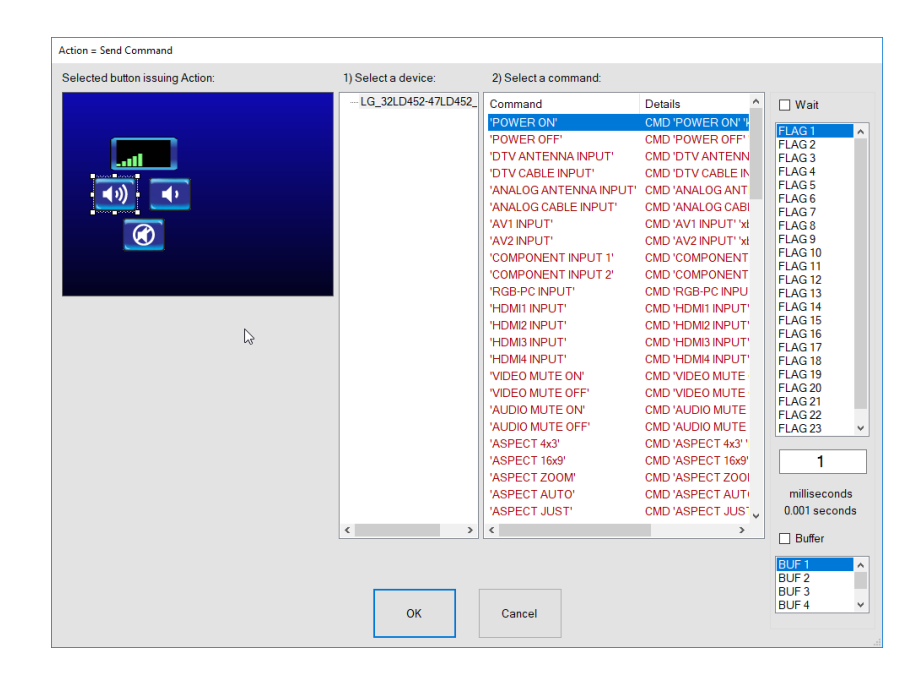

## Make Changes to the Actions of the Buttons Continued…

Make sure to add the command to both the press and hold boxes in the command screen. This will allow the volume to change if the user decides to hold the button.

After the device commands are added you will need to enter a wait time in the hold section. Click on the wait option in the tool bar to add a wait time between volume changes when the button is being held.

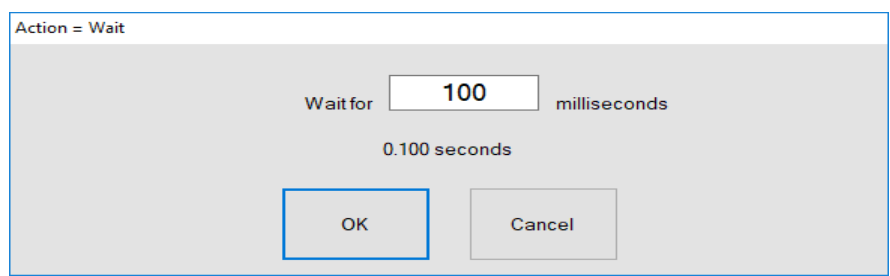

Note: for the mute button there will rather be high the low and low to high command boxes. This is so one command would be used for mute on and one for mute off. In this case the wait command is not necessary.

Your end product should look similar to what is pictured:

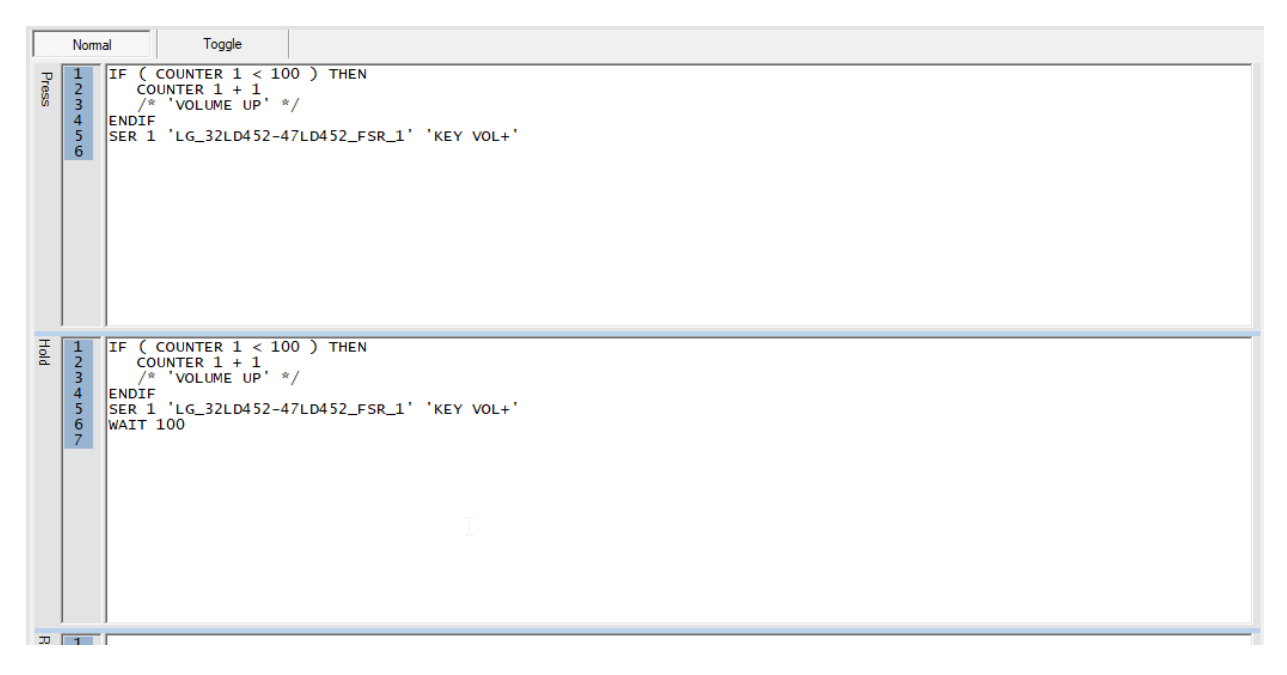

To finish and exit click Go To Parent… to return to the main Bar Graph Menu.

# Make Changes to the Actions of the Bar Graph(s)

If you wish to make the Bar Graph act as or be in tandem with the mute button click on the Bar Graph you wish to program. Go to the Bar Graph tab then click Go To Action…

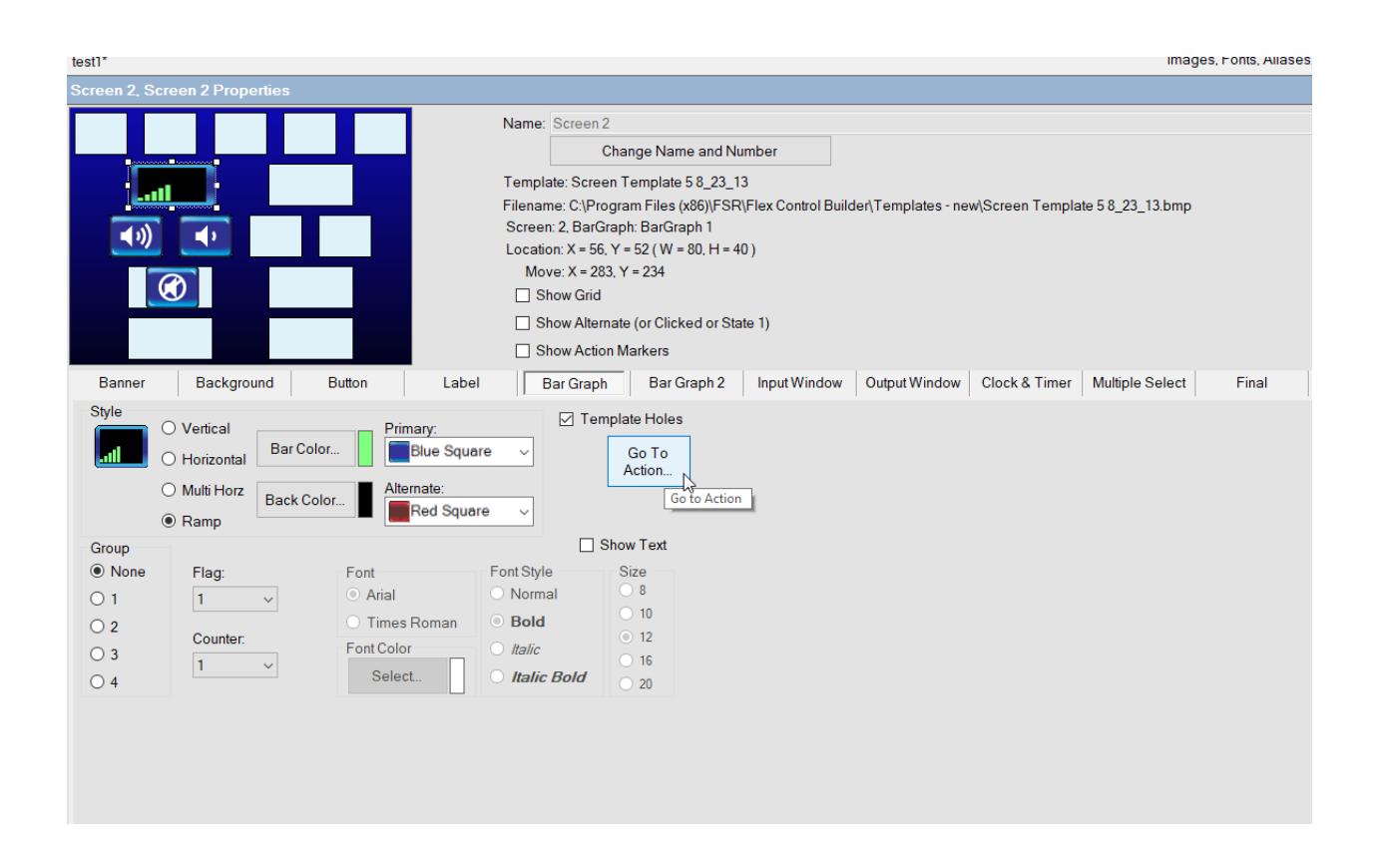

This will open up the same command screen as the buttons. In the same fashion as the buttons, click the Send Command option in the tool bar and add a command to the Low to High and High to Low boxes. For this case the wait command is not needed.

Note: If adding multiple Bar Graphs, make sure that each is set to a different Counter and Flag. This ensures the Bar Graph and supporting buttons control separate devices or have different actions separate of each other while remaining paired to the supporting buttons and the device.

# Save the Project

Once all of the steps are complete, the Bar Graph(s) and its supporting buttons are programmed, save the project using the Save or Save As buttons at the top of the screen.

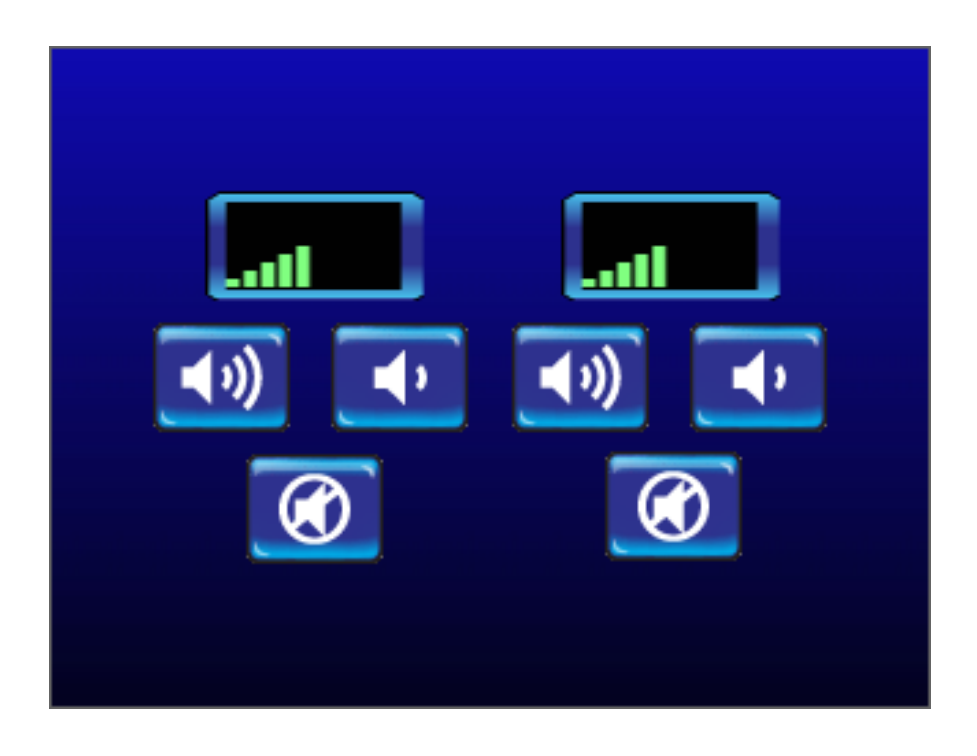

Note: When the system starts up the counters will automatically be set to 0. If you wish to change this, go to the Project Properties tab in the Project Tree and under Power Cycle or Reset change the value.

For additional information on programming and actions of the buttons, devices, screens and so on please feel free to call: (973)-785-4347, email us at *[techsupport@fsrinc.com](mailto:techsupport@fsrinc.com)*, or visit our website at *www.fsrinc.com*.